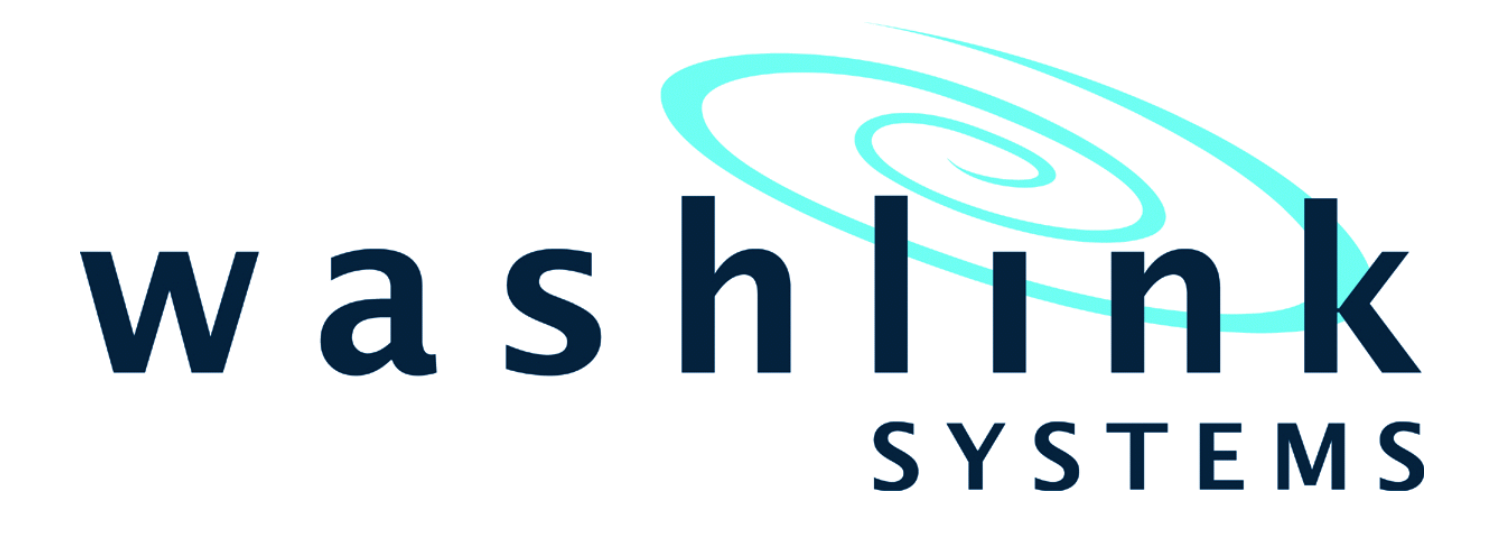

# **How to Remove or Hide the Windows 10 Upgrade Notification**

**Tech Guide & Tutorial** 

Document Title: Tech Guide ~ Hide Win10 notification Document Revision: v151021 Last updated 10/22/2015

18805 Adams Ct., #110 ~ Morgan Hill, CA 95037, USA ~ +1-408.924.0808 ~ www.washlinksystems.com ~ support@washlinksystems.com

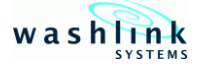

# WASHLINK SYSTEMS Hide Windows 10 Notifications

This document provides comprehensive information for using the Hide Windows 10 Notifications Tech Guide.

The Hide Windows 10 Notification tech guide gives you the ability to hide or remove the Microsoft Windows 10 Notifications.

When emailing or calling for assistance, you must have the following information available:

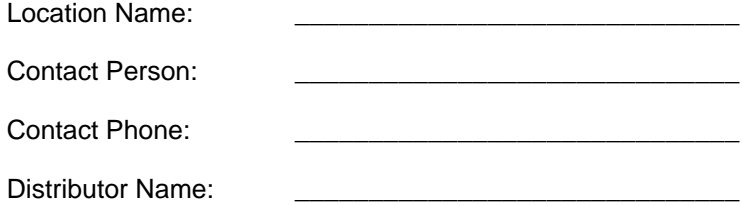

#### **COPYRIGHT**

2015 Washlink Systems. All rights reserved. **THIS DOCUMENT IS THE EXCLUSIVE PROPERTY OF WASHLINK SYSTEMS AND IS PREPARED** ONLY FOR USE BY THE COMPANY PURCHASING THE EQUIPMENT. EDITING, COPYING,<br>DISTRIBUTING, AND/OR SELLING THIS DOCUMENT IS STRICTLY PROHIBITED WITHOUT PRIOR **WRITTEN CONSENT FROM WASHLINK SYSTEMS. WASHLINK SYSTEMS RESERVES THE RIGHT TO EDIT THIS DOCUMENT IN ANY MANNER DEEMED NECESSARY, AT ANY TIME, AND WITHOUT PRIOR NOTICE.**

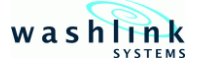

#### **Decide whether to hide or remove "Get Windows 10" (GWX)**

There are two different GWX removal options available to you.

1.) You can hide the GWX notification icon. This will not stop the notifications that pop up but it will remove the constant visual reminder down by the system clock.

2.) You can totally remove the GWX icon and pop up notifications. This technique will prevent you from installing Windows 10 inadvertently. You can still install Windows 10 at a later time manually.

At this moment Washlink does not recommend updating to Microsoft Windows 10 (review Washlink Systems Document "Washlink and Windows 10 v151010" by clicking here: http:// goo.gl/hwqX1H)

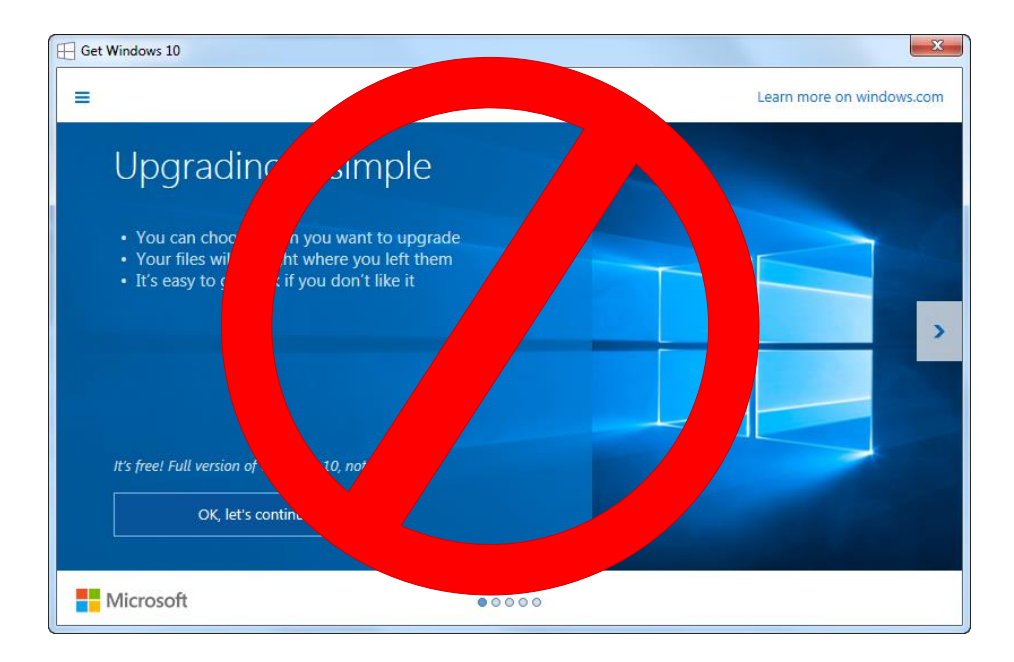

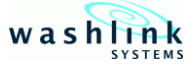

#### **1. How to Hide the Windows 10 Upgrade Notification**

This method will only hide the Windows 10 notification icon. This will clean up the taskbar but will not stop the notifications.

Right-click on the system tray near the clock. 1

Select **Customize notification icons**. 2

Locate GWX and change the **Behaviors** setting to **Hide icon and notification**. 3

 $\sqrt{N}$  This will hide but not remove or delete the Windows 10 notification.

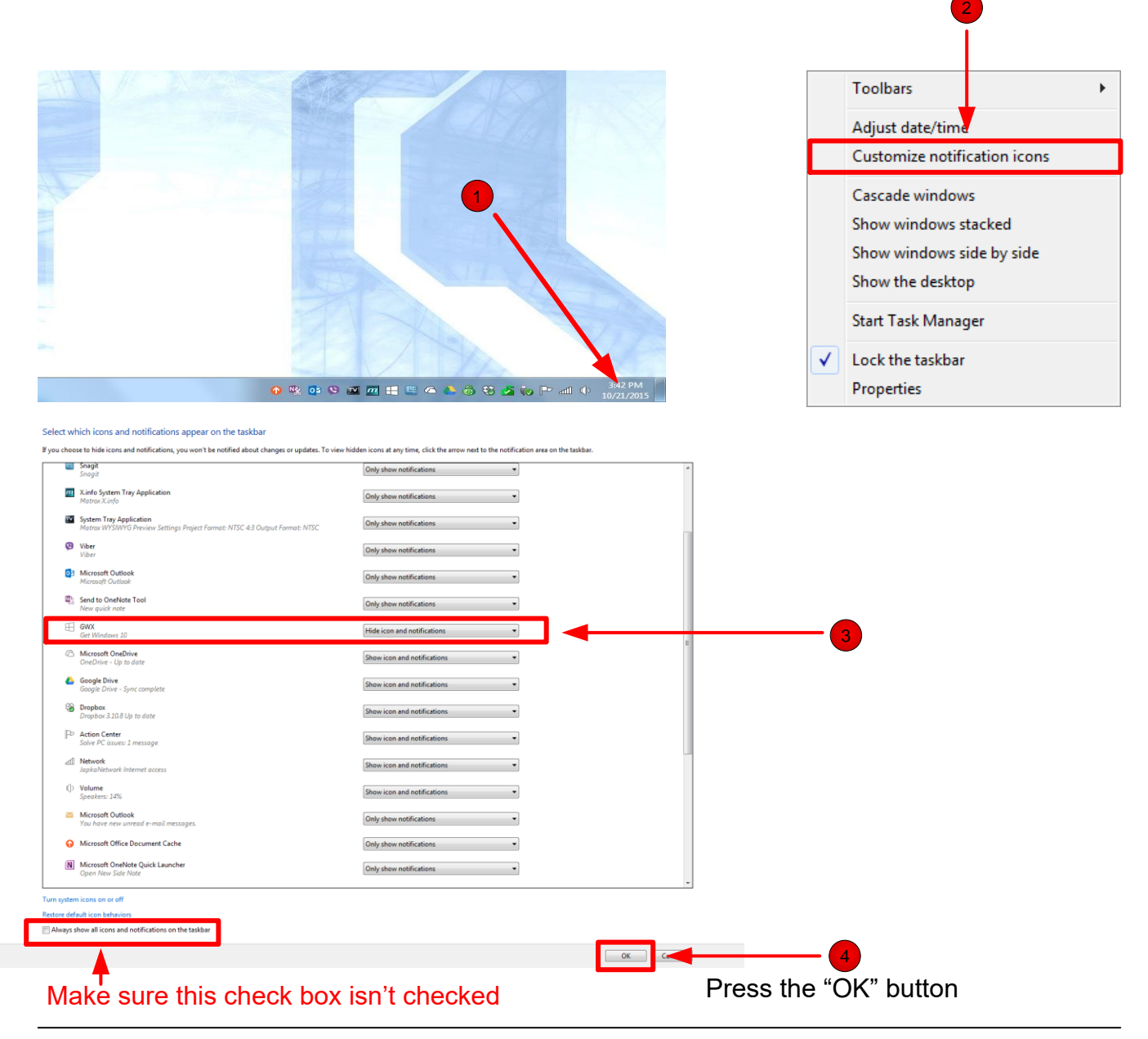

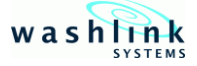

### **2. Permanently remove Windows 10 icon and notifications**

 $\Lambda$  This technique will permanently eliminate the Window 10 notification indicating you have a free upgrade to Windows 10. **This method is irreversible**.

This method will permanently stop the automatic upgrading process of Windows 10.

 $\bigwedge$  Microsoft using the "Automatic Update" may push a new update that includes the GWX as part of the update. If the this occurs and the icon and notifications reappear, you may need to repeat the process.

Using your desktop search box, search for either **C:\Windows\System32\GWX** if you have 32-bit system or **C:\Windows\SysWOW64\GWX** on 64-bit systems and then delete the GWX folder. Right click on the folder and press delete. Then press the "Yes" button. 1<br>32-bit sys<br>GWX fold<br>Simple….

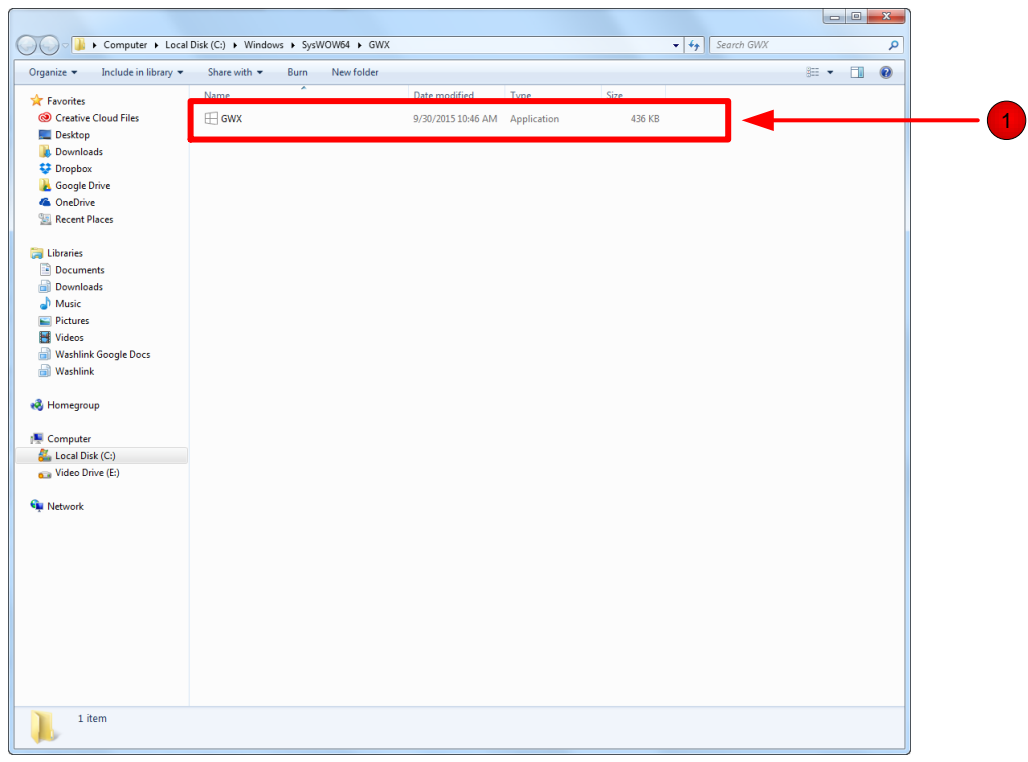

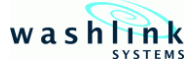

# **4. Additional information on Windows 10 notifications**

 $\oslash$  WARNING – Do not turn off or disable "Automatic Updates" unless specifically told to do so by Washlink Support. Windows updates are necessary for a variety of reasons and it's not recommended to turn off Automatic updates.

If Windows update has been turned off or disabled by mistake, restart it by going to **Start > Windows Update.**

If you have problems permanently deleting the GWX.exe folder (as explained on the previous page) do the following.

Locate the GWX folder in Program Files (see the previous page 4). Open the folder and delete each file independently – you may need to change the permissions from Trusted Installer to Administrator. Two files will give a message that they cannot be deleted because they are being used by another program (System Tray). Skip them, delete all others. Restart the PC, go back to the GWX folder and delete the files you skipped (they are no longer being used by System Tray). Then you will have an empty folder which you can delete.

Microsoft Windows 10 can be installed at a later date by downloading Windows 10 directly from the Microsoft website and installing it manually.

**A** If you encounter any issues and or are uncomfortable doing any of the previous steps please contact Washlink Systems support team at 1-408-924-0808 or contact us through e mail [support@washlinksystems.com](mailto://support@washlinksystems.com) .

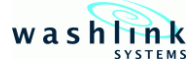

# **Appendix I**

**Notes:**